### 1. 至彰化 G Suite 網站(可 Google 或到學校首頁連結), <https://gsuite.chc.edu.tw/>,

填入資料後按「登入」。

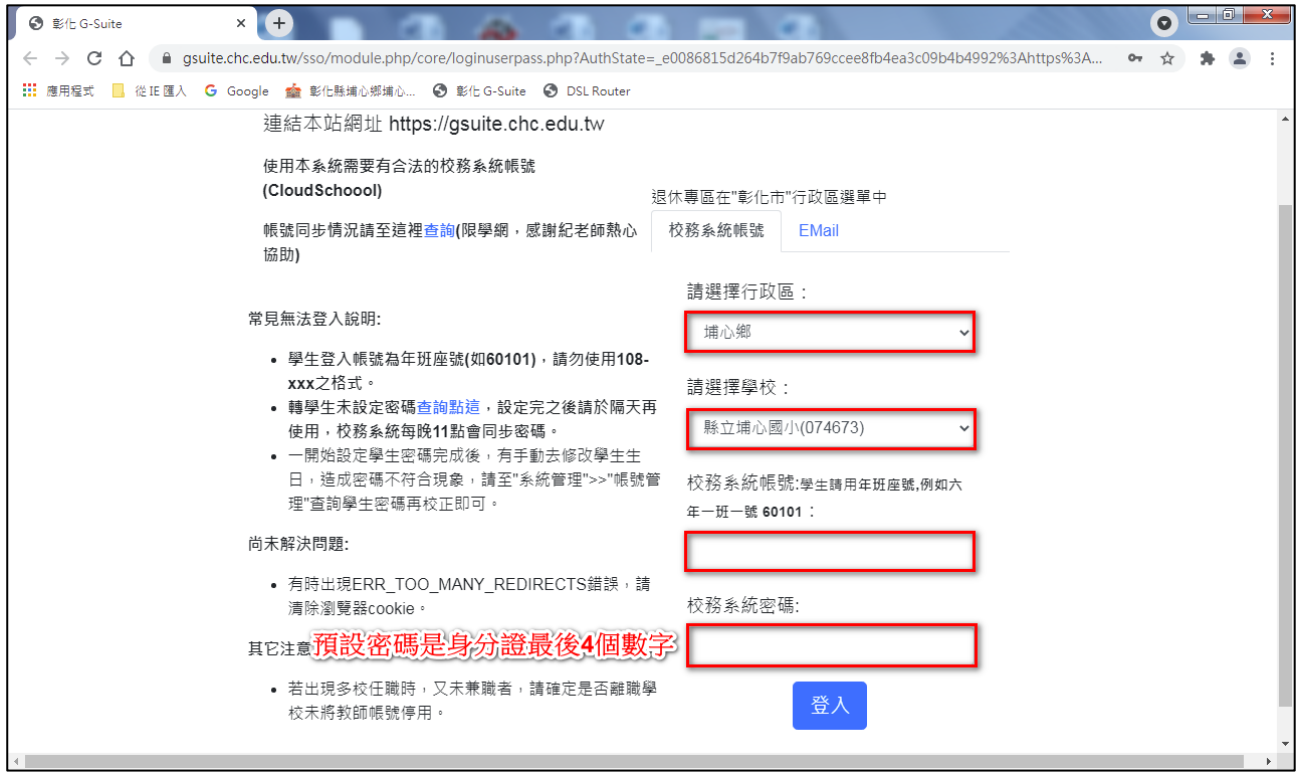

## 2. 按「線上教室」,不要按錯了喔!

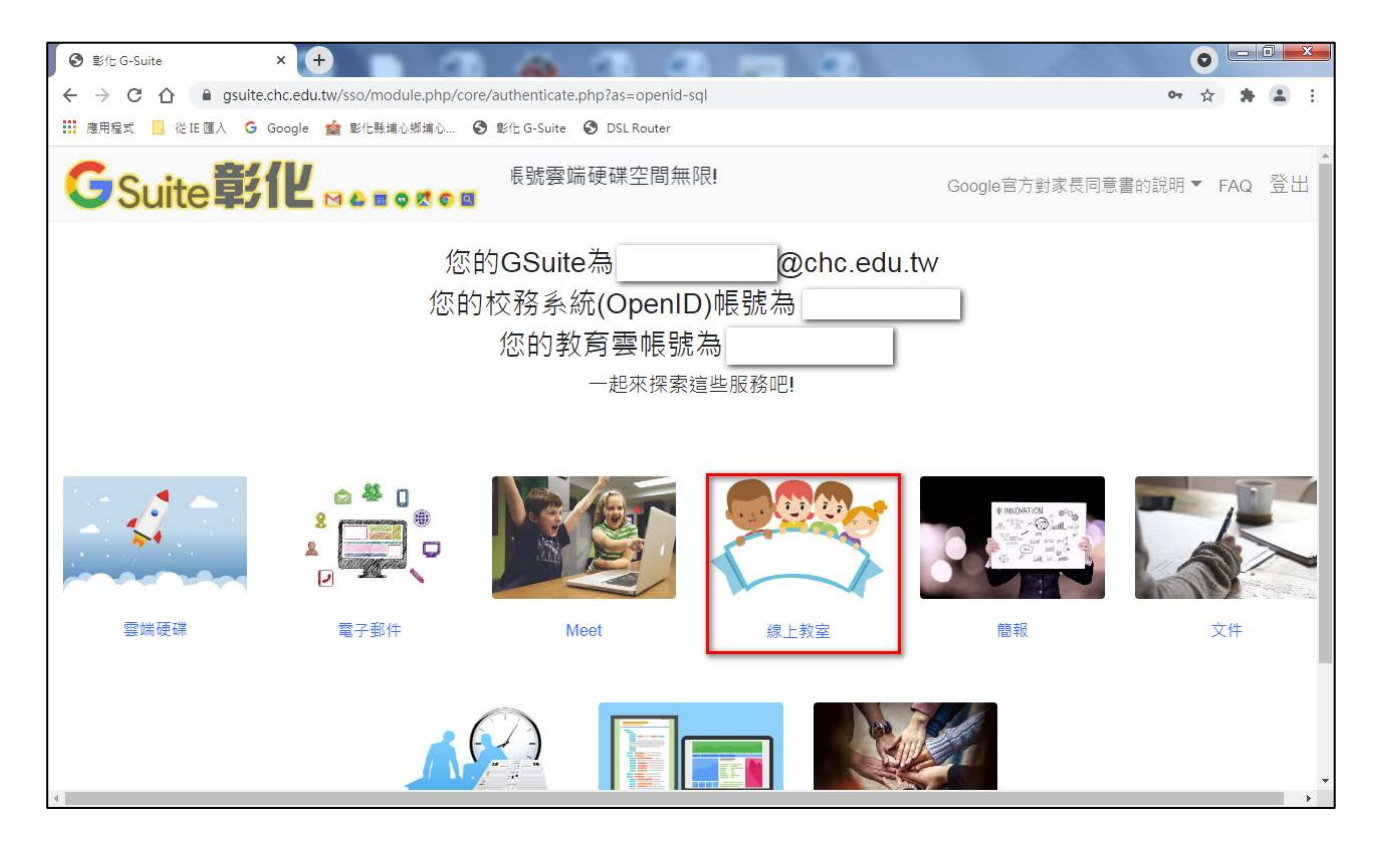

# 3. 成功登入線上教室,要「加入」課程。

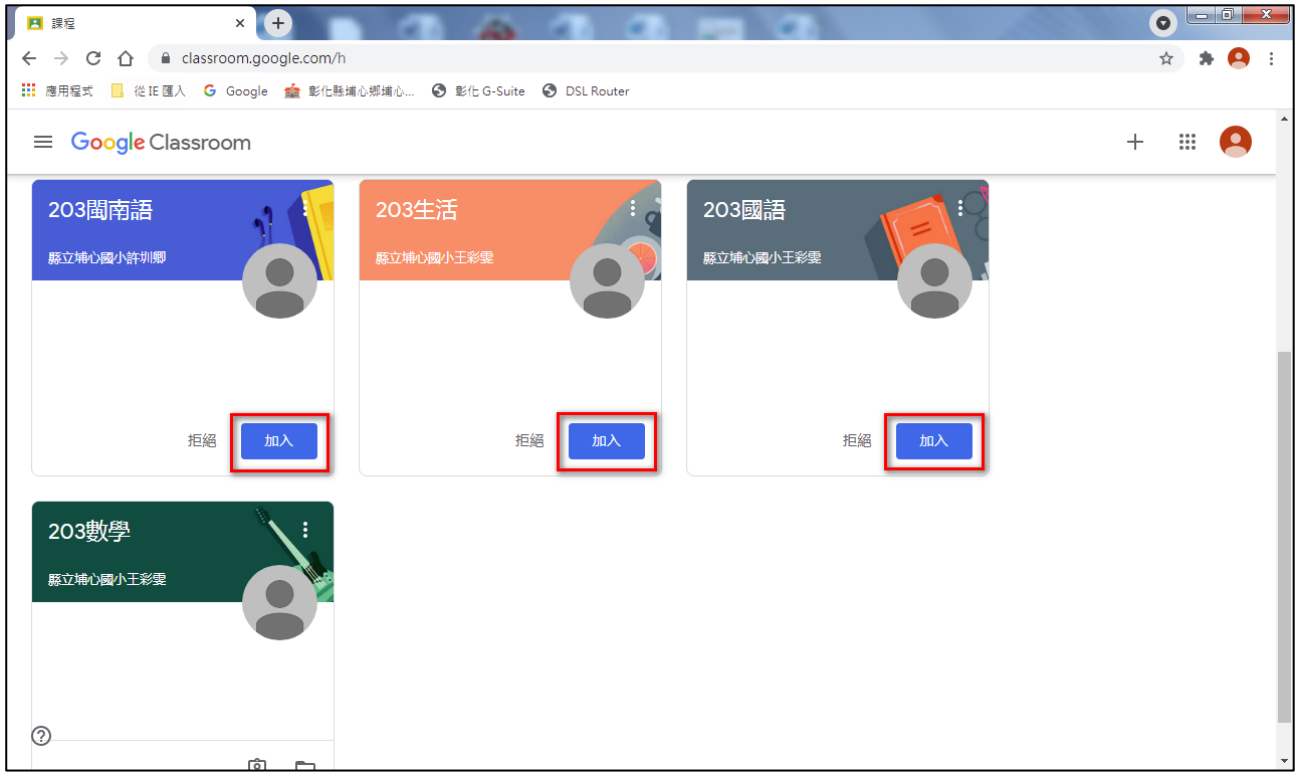

### 4. 按上面的 Meet 連結或攝影機圖示,進入 Meet。

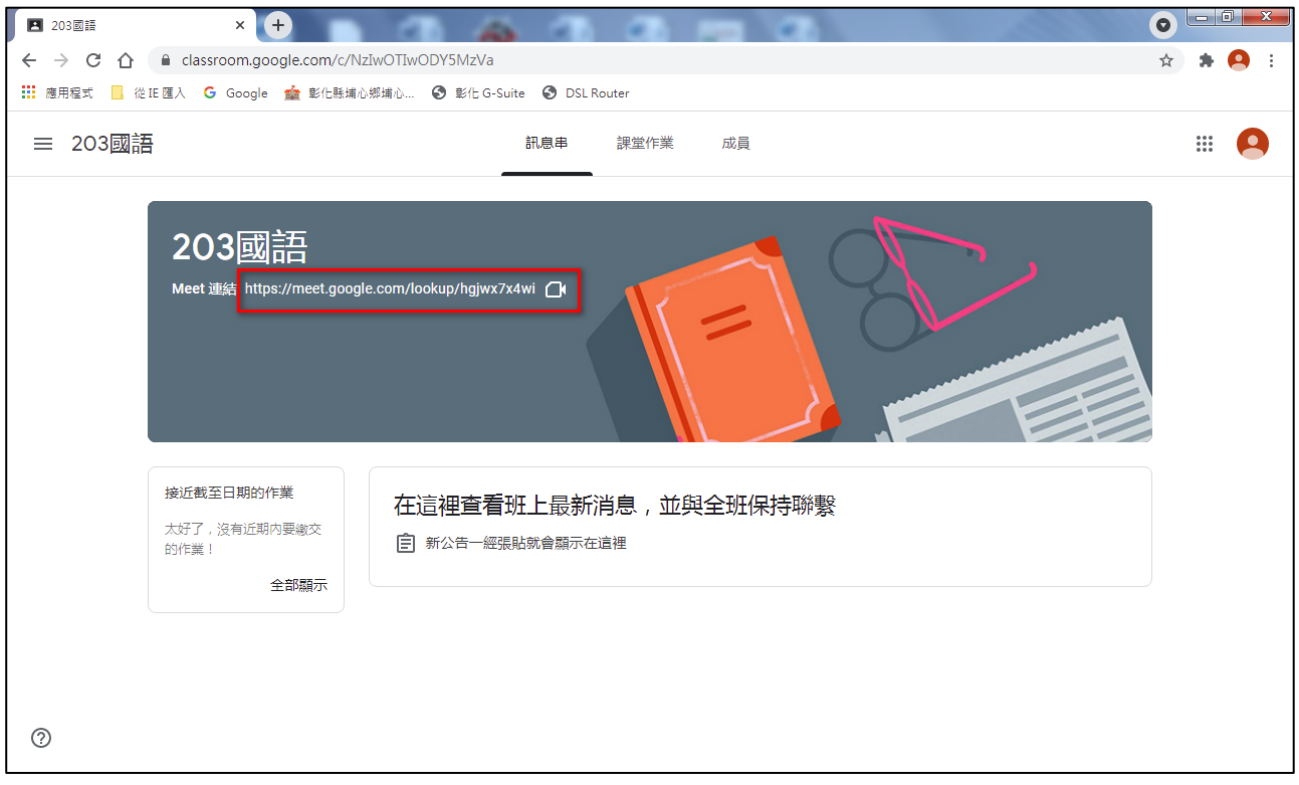

# 5. 按「立即加入」,進入視訊教學。

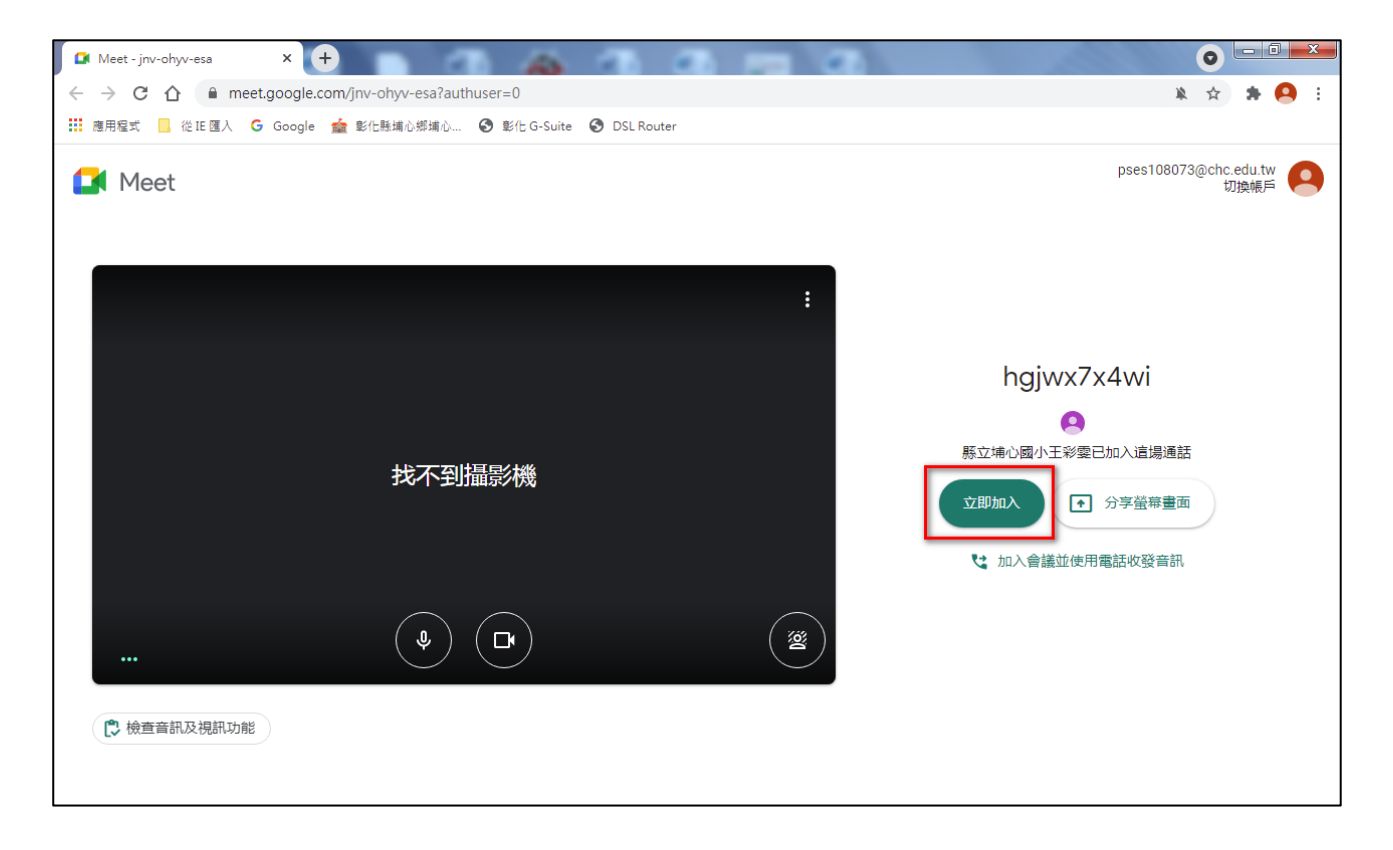

#### 6. 按一下麥克風圖示將麥克風關掉喔!

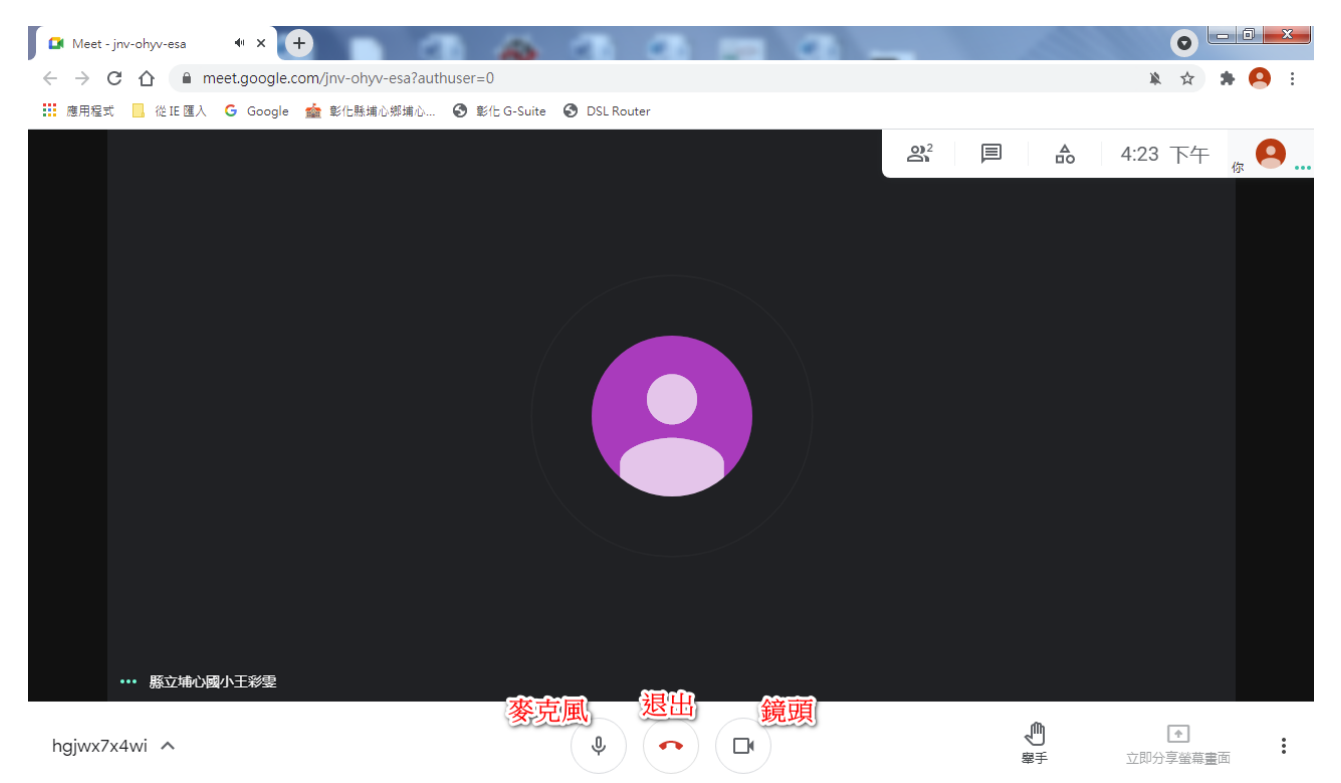